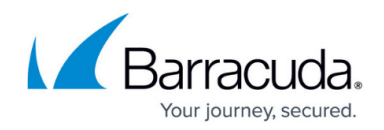

# **Creating a Client Certificate**

#### <https://campus.barracuda.com/doc/12193120/>

Before creating a client certificate you should create a CA certificate which can be used as the root CA certificate to sign the client certificates. To create a CA certificate for the server designated as SSL CA server, perform the following steps:

- 1. [Generate a Private Key for the CA Certificate](#page--1-0)
- 2. [Create a CA Certificate using the Private Key](#page--1-0)
- 3. [Import the CA Certificate to the Barracuda Web Application Firewall](#page--1-0)
- 4. [Enable Client Authentication on the Barracuda Web Application Firewall](#page--1-0)
- 5. [Create a Client Certificate](#page--1-0)
- 6. [Converting PEM File to PKCS #12 Format](#page--1-0)
- 7. [Import the Client Certificate to the Browser](#page--1-0)

### **Step 1 - Generate a Private Key for the CA Certificate**

To generate a key for a CA certificate, run the following openssl command on your server:

openssl genrsa 2048 > ca-key.pem

This generates a private key "ca-key" in PEM format.

## **Step 2 - Create a CA Certificate using the Private Key**

Use the private key generated in **Step 1** to create the CA certificate for the server. The openssl command to generate a CA certificate is as follows:

openssl req -new -x509 -nodes -days 1000 -key ca-key.pem > ca-cert.pem

You will be prompted to provide certain information which will be entered into the certificate. See the example below:

Country Name (2 letter code) [AU]: US State or Province Name (full name) [Some-State]: California Locality Name (eg, city) []: Campbell Organization Name (eg, company) [Internet Widgits Pty Ltd]: Barracuda Networks Organizational Unit Name (eg, section) []: Engineering

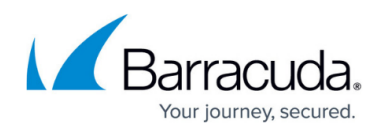

Common Name (eg, YOUR name) []: barracuda.yourdomain.com Email Address []: test@myemail.com

This creates the CA certificate with the values above. This certificate acts as a root CA certificate for authenticating the client certificates.

## **Step 3 - Import the CA Certificate to the Barracuda Web Application Firewall**

The created certificate needs to be uploaded in the **BASIC > Certificates > Upload Trusted (CA) Certificate** section.

## **Step 4 - Enable Client Authentication on the Barracuda Web Application Firewall**

To be able to use the CA certificate for validating client certificates, client authentication should first be enabled.

#### **Steps to enable client authentication:**

- 1. Go to the **BASIC > Services** page.
- 2. In the **Services** section, identify the service for which you want to enable client authentication.
- 3. Click **Edit** next to the service. In the **Service** edit page, scroll down to the **SSL** section.
- 4. Set **Enable Client Authentication** and **Enforce Client Certificate** to **Yes**.
- 5. Select the check box(es) next to the **Trusted Certificates** parameter.
- 6. Specify values for other parameters as required, and click **Save Changes**.

### **Step 5 - Create a Client Certificate**

To create a client certificate, use the following example:

openssl req -newkey rsa:2048 -days 1000 -nodes -keyout client-key1.pem > client-req.pem

Generating a 2048 bit RSA private key writing new private key to 'clientkey1.pem'

............................................................................. .........+++

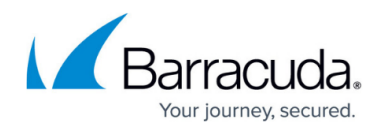

..+++

-----

You are about to be asked to enter information that will be incorporated into your certificate request.

What you are about to enter is what is called a Distinguished Name or a DN.

There are quite a few fields but you can leave some blank

For some fields there will be a default value,

If you enter '.', the field will be left blank.

-----

Country Name (2 letter code) [AU]: US

State or Province Name (full name) [Some-State]: California

Locality Name (eg, city) []: Campbell

Organization Name (eg, company) [Internet Widgits Pty Ltd]: Barracuda Networks

Organizational Unit Name (eg, section) []: Tech Support

Common Name (eg, YOUR name) []: barracuda.mydomain.com

Email Address []: test@youremail.com

Please enter the following 'extra' attributes to be sent with your certificate request

A challenge password []: Secret123 **Note**: As a best practice, use a unique account for this integration point and grant it the least level of privileges required, coordinating with the administrator. This account requires READ privileges. For additional

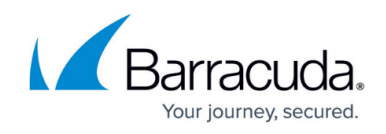

information, see [Security for Integrating with Other Systems - Best](https://campus.barracuda.com/doc/91980494/) [Practices](https://campus.barracuda.com/doc/91980494/).

An optional company name []: -

This creates the private key "client-key1" in PEM format.

Now, use the following example to create a client certificate that will be signed by the CA certificate created in **Step 2**.

```
openssl x509 -req -in client-req.pem -days 1000 -CA ca-cert.pem -CAkey ca-
key.pem - set serial 01 > client-cert1.pem
```
Signature ok

```
subject=/C=US/ST=California/L=Campbell/O=Barracuda Networks/OU=Tech
Support/CN=barracuda.mydomain.com/emailAddress=test@youremail.com
```
Getting CA Private Key

## **Step 6 - Converting PEM File to PKCS #12 Format**

Use the following command to convert the "client-cert1.pem" certificate along with "client-key1.pem" to a Personal Information Exchange file (pfx token).

openssl pkcs12 -export -in client-cert1.pem -inkey client-key1.pem -out client-cert1.pfx

```
Enter Export Password:secret
```
**Note**: As a best practice, use a unique account for this integration point and grant it the least level of privileges required, coordinating with the administrator. This account requires READ privileges. For additional information, see [Security for Integrating with Other Systems - Best](https://campus.barracuda.com/doc/91980494/) [Practices](https://campus.barracuda.com/doc/91980494/).

Verifying - Enter Export Password: secret

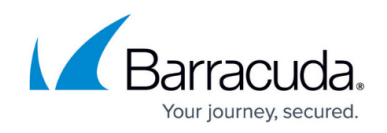

## **Step 7 - Import the Client Certificate to the Browser**

The client certificate created above should be sent to the client to be imported on their browser.

## Barracuda Web Application Firewall

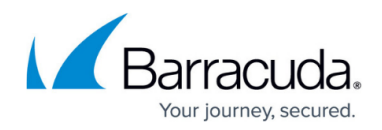

© Barracuda Networks Inc., 2024 The information contained within this document is confidential and proprietary to Barracuda Networks Inc. No portion of this document may be copied, distributed, publicized or used for other than internal documentary purposes without the written consent of an official representative of Barracuda Networks Inc. All specifications are subject to change without notice. Barracuda Networks Inc. assumes no responsibility for any inaccuracies in this document. Barracuda Networks Inc. reserves the right to change, modify, transfer, or otherwise revise this publication without notice.